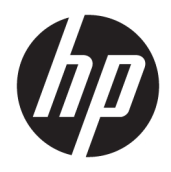

Podręcznik użytkownika

© Copyright 2016 HP Development Company, L.P.

Windows jest znakiem towarowym lub zastrzeżonym znakiem towarowym firmy Microsoft Corporation, zarejestrowanym w Stanach Zjednoczonych i/lub w innych krajach.

Informacje zamieszczone w niniejszym dokumencie mogą ulec zmianie bez powiadomienia. Jedyne gwarancje, jakie są udzielane przez firmę HP na jej produkty i usługi, są jawnie określone w oświadczeniach gwarancyjnych dołączonych do takich produktów i usług. Żadne sformułowanie zawarte w niniejszej dokumentacji nie może być traktowane jako dodatkowa gwarancja. Firma HP nie ponosi żadnej odpowiedzialności za błędy bądź przeoczenia techniczne lub edytorskie w niniejszej dokumentacji.

#### **Informacje o produkcie**

Niniejszy podręcznik opisuje funkcje występujące w większości modeli. W zakupionym produkcie niektóre funkcje mogą być niedostępne. Aby uzyskać dostęp do najnowszej instrukcji obsługi, przejdź na stronę [http://www.hp.com/support.](http://www.hp.com/support) Wybierz **Znajdź mój produkt**, a następnie postępuj zgodnie z instrukcjami wyświetlanymi na ekranie.

Wydanie drugie: marzec 2016

Wydanie pierwsze: Styczeń 2016 r.

Numer katalogowy dokumentu: 851545-242

#### **Informacje o podręczniku**

Ten podręcznik zawiera informacje o funkcjach monitora, konfigurowaniu monitora i specyfikacjach technicznych.

- **OSTRZEŻENIE!** Wskazuje na niebezpieczną sytuację, której nieuniknięcie **może** spowodować śmierć lub poważne obrażenia ciała.
- **OSTROŻNIE:** Wskazuje na niebezpieczną sytuację, której nieuniknięcie **może** spowodować małe lub średnie obrażenia ciała.
- **WAŻNE:** Wskazuje informacje uznawane za ważne, ale niezwiązane z zagrożeniami (np. informacje dotyczące szkód materialnych). Informuje użytkownika, że niezastosowanie się do opisanej procedury może skutkować utratą danych albo uszkodzeniem sprzętu lub oprogramowania. Zawiera także podstawowe informacje – objaśnienia lub instrukcje.
- **WAGA:** Zawiera dodatkowe informacje, które podkreślają lub uzupełniają ważne punkty w tekście głównym.
- **WSKAZÓWKA:** Zawiera pomocne porady dotyczące ukończenie zadania.

# Spis treści

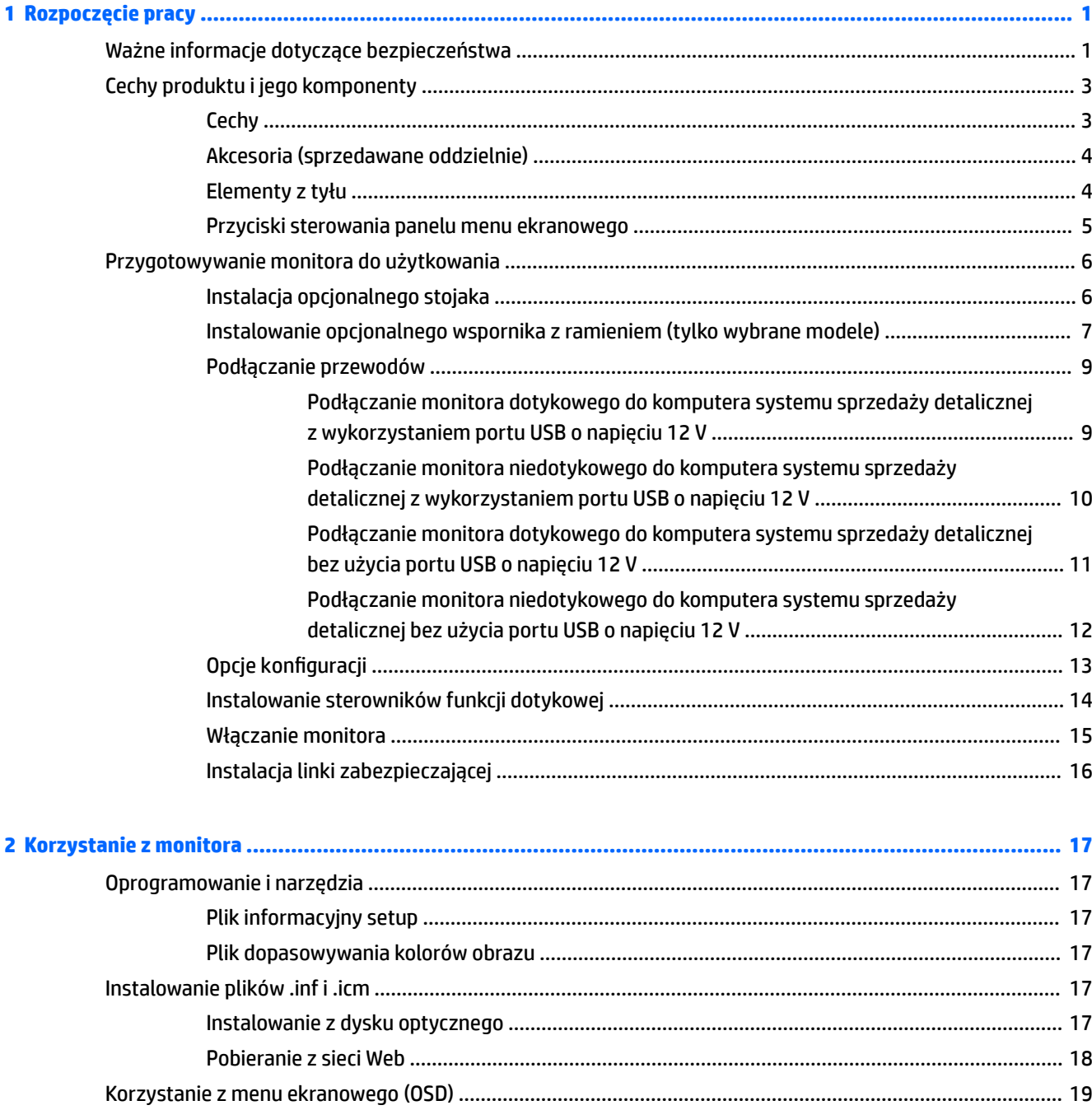

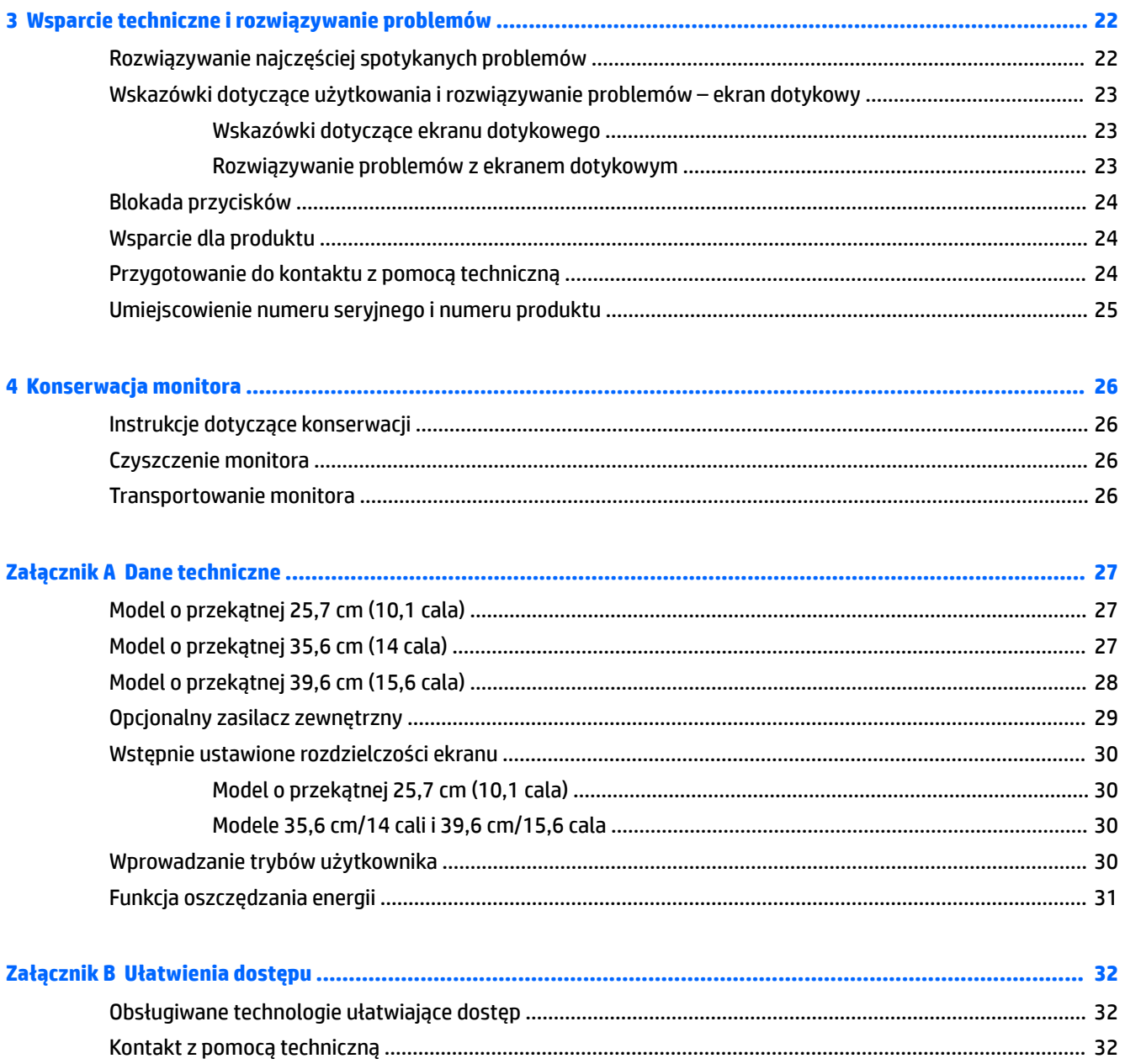

## <span id="page-6-0"></span>**1 Rozpoczęcie pracy**

### **Ważne informacje dotyczące bezpieczeństwa**

Do monitora może być dołączony zasilacz i przewód zasilający. W przypadku użycia innego kabla źródło zasilania i połączenia muszą być zgodne z tym monitorem. Informacje o właściwym przewodzie zasilającym dla tego monitora można znaleźć w części *Informacje na temat produktu* na dysku optycznym lub w dokumentacji.

**OSTRZEŻENIE!** Ze względu na ryzyko porażenia prądem elektrycznym lub uszkodzenia sprzętu:

• Kabel zasilający należy podłączyć do gniazdka sieci elektrycznej znajdującego się w łatwo dostępnym miejscu.

• Aby odłączyć komputer od zasilania, należy wyjąć wtyczkę kabla zasilającego z gniazdka sieci elektrycznej.

• Jeśli przewód zasilający posiada wtyczkę 3-bolcową, podłącz go do uziemionego 3-stykowego gniazdka elektrycznego. Nie wolno wyłączać bolca uziemienia wtyczki, na przykład podłączając do niej przejściówkę 2 bolcową. Bolec uziemienia pełni ważną funkcję zabezpieczającą.

Ze względów bezpieczeństwa na przewodach lub kablach zasilania nie należy kłaść żadnych przedmiotów. Układać je należy tak, aby nikt nie mógł na nie przypadkowo nadepnąć lub się o nie potknąć.

Aby zmniejszyć ryzyko doznania poważnych obrażeń ciała, należy zapoznać się z podręcznikiem *Bezpieczeństwo i komfort pracy*. Opisano w nim prawidłową organizację pracy, pozycję przy pracy oraz zalecane sposoby pracy i ochrony zdrowia użytkowników komputerów, jak również ważne informacje na temat zasad bezpieczeństwa obsługi urządzeń elektrycznych i mechanicznych. Podręcznik jest dostępny w sieci Web pod adresem <http://www.hp.com/ergo>.

**WAŻNE:** W celu ochrony monitora i komputera przed uszkodzeniem należy podłączyć wszystkie kable zasilające komputera i jego urządzeń zewnętrznych (np. monitora, drukarki, skanera) do urządzenia ochrony przeciwprzepięciowej, np. do listwy zasilającej lub zasilacza awaryjnego UPS (Uninterruptible Power Supply). Nie wszystkie listwy zasilające zapewniają ochronę przeciwprzepięciową; na listwie musi znajdować się odpowiednia informacja o obecności takiej ochrony. Producenci prowadzący politykę wymiany uszkodzonego sprzętu (Damage Replacement Policy) wymieniają sprzęt, w przypadku gdy ochrona przeciwprzepięciowa ich urządzeń zawiedzie.

Monitor LCD firmy HP należy ustawić na nadającym się do tego meblu o odpowiednich rozmiarach.

**OSTRZEŻENIE!** Monitory LCD umieszczone nieodpowiednio na kredensach, biblioteczkach, półkach, biurkach, głośnikach, skrzyniach lub wózkach mogą spaść i spowodować obrażenia.

Należy zadbać o właściwe poprowadzenie wszystkich przewodów i kabli podłączonych do monitora LCD, aby nie można ich było ciągnąć, chwytać ani potykać się o nie.

Suma wartości znamionowych prądu wszystkich urządzeń podłączonych do gniazda prądu zmiennego nie może przekraczać wartości znamionowej prądu w gnieździe; podobnie suma wartości znamionowych prądu wszystkich urządzeń podłączonych do przewodu nie może przekraczać wartości znamionowej prądu tego przewodu. Wartość znamionową prądu każdego urządzenia (AMPS lub A) można sprawdzić na jego tabliczce znamionowej.

Monitor należy zainstalować w pobliżu znajdującego się w łatwo dostępnym miejscu gniazda prądu zmiennego. Odłączenie monitora od zasilania polega na wyjęciu wtyczki przewodu zasilającego z gniazda prądu zmiennego. Nigdy nie należy odłączać monitora, ciągnąc za sam kabel.

Nie wolno dopuścić, aby monitor spadł, ani umieszczać go na niestabilnej powierzchni.

**WWAGA:** Ten produkt jest przeznaczony do rozrywki. Należy rozważyć umieszczenie monitora w środowisku o kontrolowanym oświetleniu, aby uniknąć zakłóceń powodowanych światłem z otoczenia i odbiciami od jasnych powierzchni, które tworzą odbicia na ekranie.

## <span id="page-8-0"></span>**Cechy produktu i jego komponenty**

#### **Cechy**

Funkcje monitora obejmują:

- Monitor dotykowy o przekątnej 25,7 cm (10,1 cale) i rozdzielczości 1280 x 800, zapewniający pełnoekranową obsługę niższych rozdzielczości; Możliwość niestandardowego skalowania obrazu w celu uzyskania jego maksymalnej wielkości przy jednoczesnym zachowaniu oryginalnego współczynnika proporcji.
- Monitor dotykowy lub niedotykowy o przekątnej 35,6 cm (14 cala) i rozdzielczości 1366 x 768, zapewniający pełnoekranową obsługę niższych rozdzielczości; Możliwość niestandardowego skalowania obrazu w celu uzyskania jego maksymalnej wielkości przy jednoczesnym zachowaniu oryginalnego współczynnika proporcji.
- Monitor dotykowy o przekątnej 39,6 cm (15,6 cale) i rozdzielczości 1366 x 768, zapewniający pełnoekranową obsługę niższych rozdzielczości; Możliwość niestandardowego skalowania obrazu w celu uzyskania jego maksymalnej wielkości przy jednoczesnym zachowaniu oryginalnego współczynnika proporcji.
- Szeroki kąt widzenia umożliwiający spoglądanie na monitor z pozycji siedzącej lub stojącej oraz przemieszczanie się podczas spoglądania.
- 5-punktowy, pojemnościowy panel dotykowy w modelach z ekranem dotykowym
- Zewnętrzny zasilacz 45 W firmy HP
- Obsługa mocowania VESA 100 mm x 100 mm
- Złącze zasilacza prądu stałego
- Wejściowy sygnał wideo DisplayPort
- Port transmisji od klienta USB typu B w modelach z ekranem dotykowym
- Obsługa technologii Plug and Play (jeśli jest obsługiwana przez system operacyjny).
- Gniazdo linki zabezpieczającej z tyłu monitora na opcjonalną linkę zabezpieczającą.
- Menu ekranowe (OSD) w kilku językach umożliwiające łatwą konfigurację monitora i optymalizację wyświetlanego obrazu
- Oprogramowanie HP Display Assistant umożliwiające dostosowanie ustawień monitora i włączenie funkcji zapobiegającej kradzieży (patrz instrukcja obsługi **HP Display Assistant User Guide** na dysku optycznym dołączonym do monitora lub na stronie [http://www.hp.com/support\)](http://www.hp.com/support).
- Dysk CD z oprogramowaniem i dokumentacją zawierający sterowniki monitora i dokumentację produktu
- Funkcja oszczędzania energii, dzięki której monitor spełnia wymagania dotyczące zmniejszonego zużycia energii

**UWAGA:** Informacje na temat bezpieczeństwa oraz zgodności z przepisami znajdują się w pliku *Informacje na temat produktu* zamieszczonym na dysku optycznym, jeśli taki dysk został dołączony, albo w zestawie dokumentacji. Aktualizacje instrukcji obsługi znajdziesz pod adresem<http://www.hp.com/support>. Można tam pobrać najnowsze wersje programów i sterowników HP. Na stronie tej można się też zarejestrować, aby otrzymywać automatyczne powiadomienia o dostępności nowych aktualizacji.

#### <span id="page-9-0"></span>**Akcesoria (sprzedawane oddzielnie)**

- Stojak monitora HP do wykorzystania z monitorami dotykowymi o przekątnej 25,7 cm (10,1 cala) i monitorami dotykowymi lub niedotykowymi o przekątnej 35,6 cm (14 cali)
- Stojak kompaktowy HP do użytku z monitorami o przekątnej 39,6 cm (15,6 cala)
- Wspornik z ramieniem HP i zestaw kabli 700 mm z kablem DisplayPort o długości 700 mm, kablem USB/ zasilania "Y" o długości 700 mm oraz kablem zasilającym USB o długości 700 mm do użytku z monitorami dotykowymi o przekątnej 25,7 cm (10,1 cala) i monitorami dotykowymi lub niedotykowymi o przekątnej 35,6 cm (14 cali) – do mocowania monitorów jako wyświetlaczy skierowanych w stronę klienta z wykorzystaniem komputerów systemu sprzedaży detalicznej.
- Zestaw kabla HP DisplayPort 300 cm
- Zestaw kabla HP DisplayPort 300 cm i zestaw kabla USB/zasilania "Y" do wykorzystania z monitorami dotykowymi o przekątnych 25,7 cm (10,1 cala), 35,6 cm (14 cali) lub 39,6 cm (15,6 cala)
- Kabel HP DisplayPort 300 cm i zestaw kabla zasilającego USB do wykorzystania z monitorami niedotykowymi o przekątnej 35,6 cm (14 cali)
- Zestaw kabla HP DisplayPort 300 cm i zestaw kabla USB B-A do wykorzystania z monitorami dotykowymi o przekątnych 25,7 cm (10,1 cala), 35,6 cm (14 cali) lub 39,6 cm (15,6 cala)
- Zasilacz HP 45 W

#### **Elementy z tyłu**

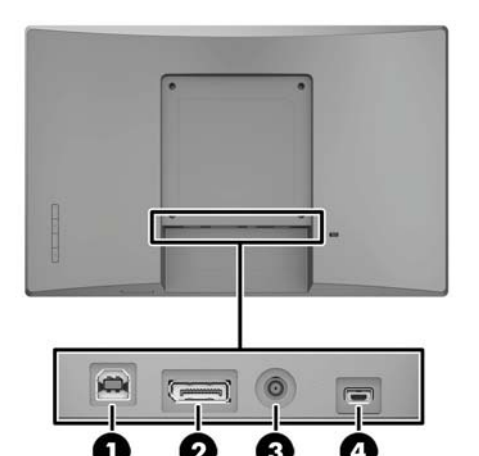

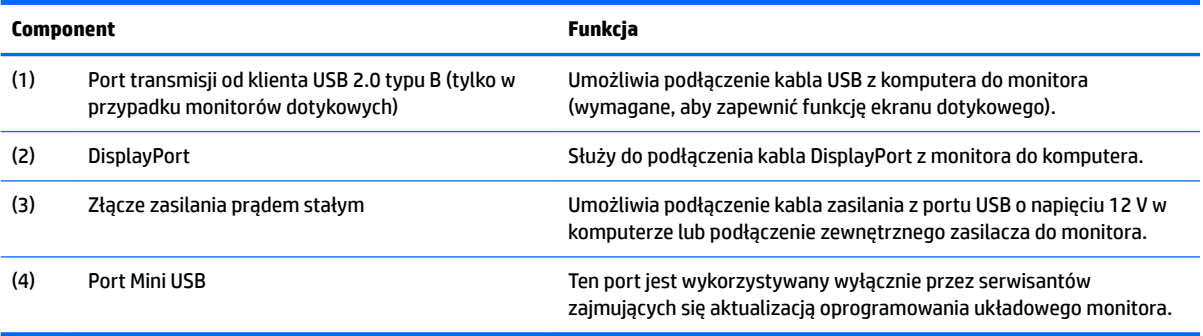

### <span id="page-10-0"></span>**Przyciski sterowania panelu menu ekranowego**

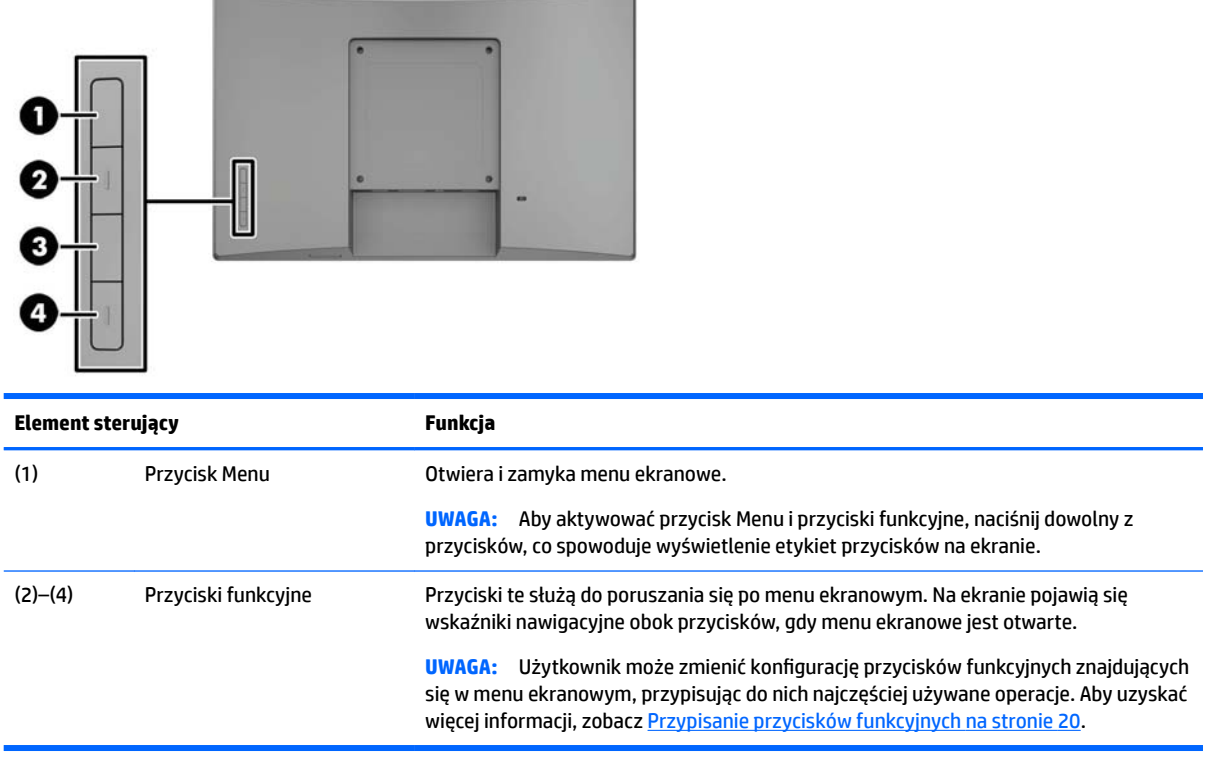

**UWAGA:** Aby wyświetlić symulator menu ekranowego, przejdź do biblioteki materiałów HP wspierających samodzielną naprawę, która jest dostępna pod adresem<http://www.hp.com/go/sml>.

### <span id="page-11-0"></span>**Przygotowywanie monitora do użytkowania**

#### **Instalacja opcjonalnego stojaka**

Stojaki do systemów sprzedaży detalicznej HP są sprzedawane oddzielnie. Wykonaj poniższe czynności, aby zainstalować stojak.

- **1.** Umieść monitor ekranem do dołu na płaskiej powierzchni wyłożonej czystą i miękką ściereczką.
- **2.** Umieść płytę montażową stojaka z tyłu monitora (1), a następnie wkręć dwa wkręty w górnej części płyty montażowej (2).

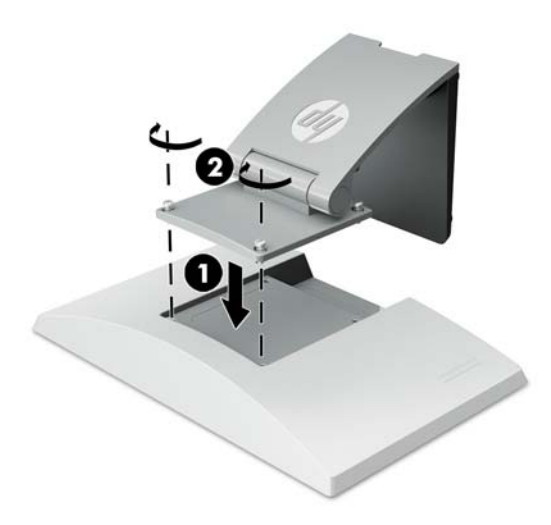

**3.** Odchyl stojak do tyłu, aby uzyskać dostęp do dolnej części płyty montażowej.

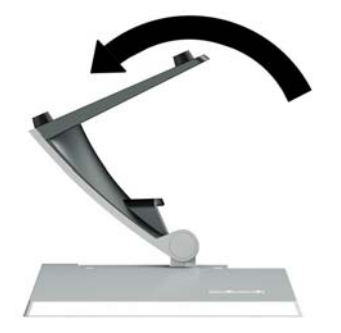

<span id="page-12-0"></span>**4.** Wkręć dwa wkręty w dolnej części płyty montażowej, aby przymocować stojak do monitora.

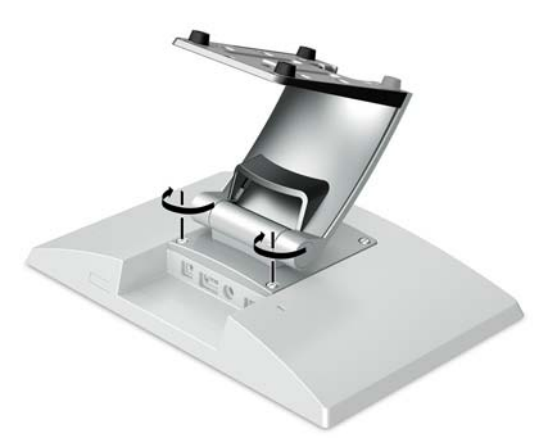

**5.** Aby poprowadzić kable po zamocowaniu stojaka, zdejmij pokrywę prowadzenia kabli na nodze stojaka (1). Poprowadź kable wzdłuż nogi stojaka, a następnie przez otwór w środku podstawy i wyprowadź je od spodu podstawy (2). Załóż pokrywę prowadzenia kabli na nodze stojaka (3).

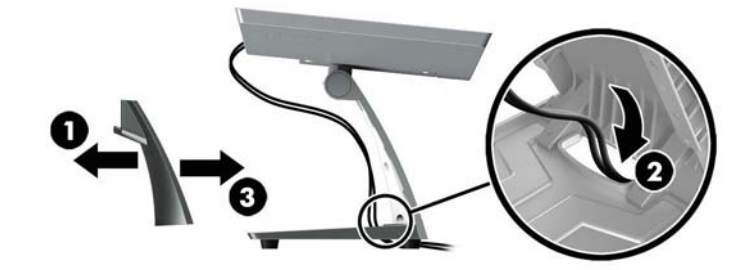

#### **Instalowanie opcjonalnego wspornika z ramieniem (tylko wybrane modele)**

Wspornik z ramieniem HP, do nabycia oddzielnie, umożliwia przymocowanie monitora o przekątnej 25,7 cm (10,1 cala) lub 35,6 cm (14 cali) do podstawy komputera systemu sprzedaży detalicznej do użytku jako wyświetlacza skierowanego w stronę klienta. Wykonaj poniższe czynności, aby zainstalować wspornik z ramieniem.

**1.** Umieść monitor ekranem do dołu na płaskiej powierzchni wyłożonej czystą i miękką ściereczką.

**2.** Umieść płytę montażową ramienia z tyłu monitora (1) i przymocuj ramię do monitora za pomocą czterech wkrętów dołączonych do wspornika z ramieniem (2).

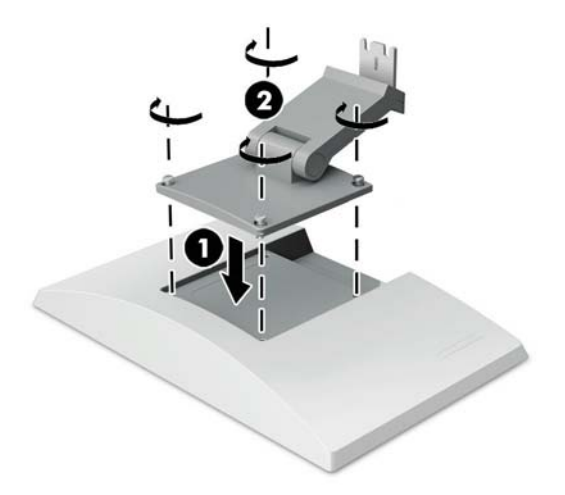

**3.** Poprowadź kable na wsporniku z ramieniem, zdejmij pokrywę prowadzenia kabli z przodu ramienia (1) i podłącz kable do wejścia/wyjścia z tyłu monitora. Poprowadź kable przez centralny element mocujący ramienia (2), przez dolny element mocujący (3), a następnie załóż pokrywę prowadzenia kabli na ramię, aby ukryć kable (4).

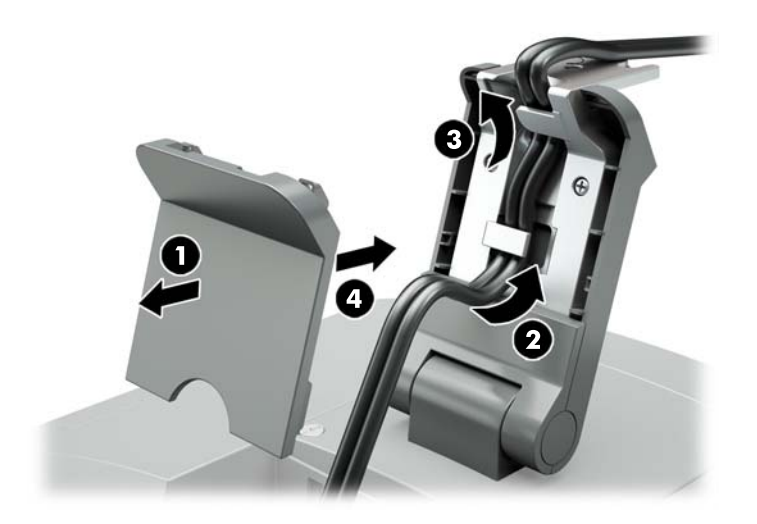

**4.** Umieść komputer systemu sprzedaży detalicznej ekranem do dołu na płaskiej powierzchni wyłożonej czystą i miękką ściereczką.

<span id="page-14-0"></span>**5.** Wsuń wspornik z ramieniem od spodu podstawy komputera systemu sprzedaży detalicznej (1), a następnie przymocuj wspornik wkrętem (2).

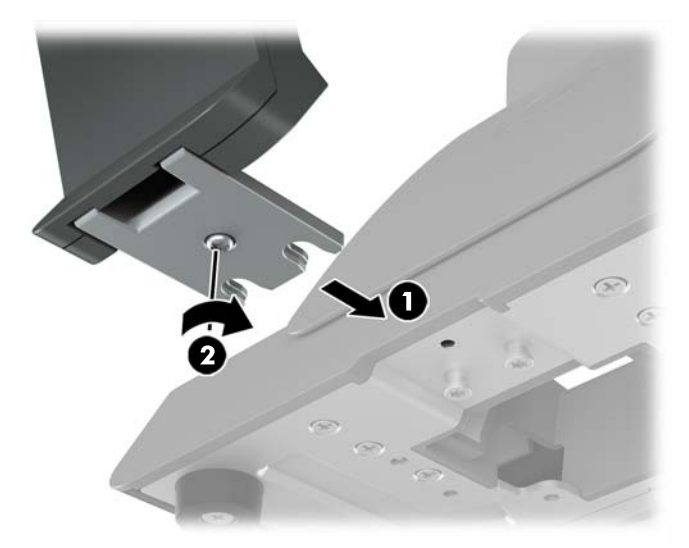

**6.** Przeprowadź kable od wspornika z ramieniem monitora do góry przez środkowy otwór w podstawie komputera systemu sprzedaży detalicznej i podłącz kable do tylnego wejścia/wyjścia komputera systemu sprzedaży detalicznej.

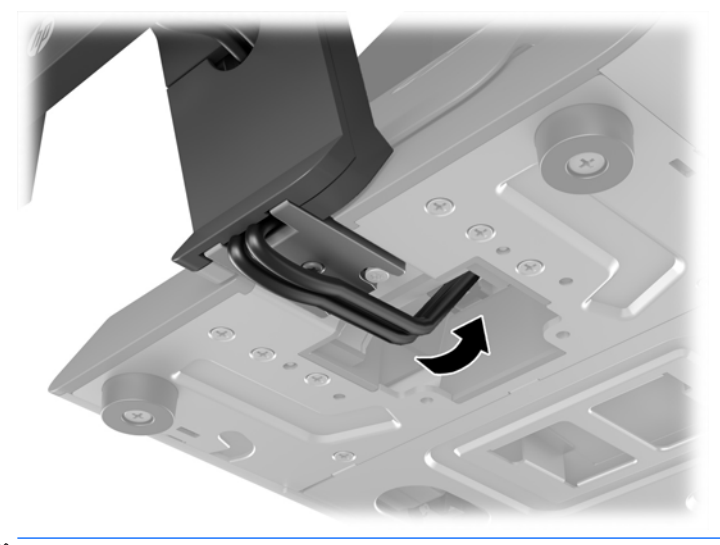

**EY UWAGA:** Aby uzyskać więcej informacji na temat podłączania kabli do komputera systemu sprzedaży detalicznej, zapoznaj się z dokumentacją dołączoną do komputera.

#### **Podłączanie przewodów**

Kable wymagane do podłączenia i konfiguracji monitora z komputerem systemu sprzedaży detalicznej zależą od wejścia wideo i konfiguracji portu zasilania. Kable do konfiguracji są sprzedawane oddzielnie i są oferowane przez firmę HP. Aby uzyskać więcej informacji, zobacz Opcje konfiguracji na stronie 13.

#### **Podłączanie monitora dotykowego do komputera systemu sprzedaży detalicznej z wykorzystaniem portu USB o napięciu 12 V**

W przypadku montowania monitora dotykowego do podstawy komputera systemu sprzedaży detalicznej lub korzystania z monitora dotykowego jako samodzielnego wyświetlacza, który jest podłączony do komputera systemu sprzedaży detalicznej za pomocą portu USB o napięciu 12 V podłącz następujące kable.

- <span id="page-15-0"></span>● **Kabel DisplayPort** – jeden koniec kabla sygnałowego DisplayPort podłącz do złącza DisplayPort z tyłu monitora, a jego drugi koniec – do złącza DisplayPort komputera.
- **Kabel USB/zasilania "Y"** dwa złącza na jednym końcu kabla USB/zasilania "Y" podłącz do portu USB typu B i do złącza zasilania z tyłu monitora. Następnie podłącz koniec kabla zasilanego portu USB do portu USB o napięciu 12 V w komputerze systemu sprzedaży detalicznej.

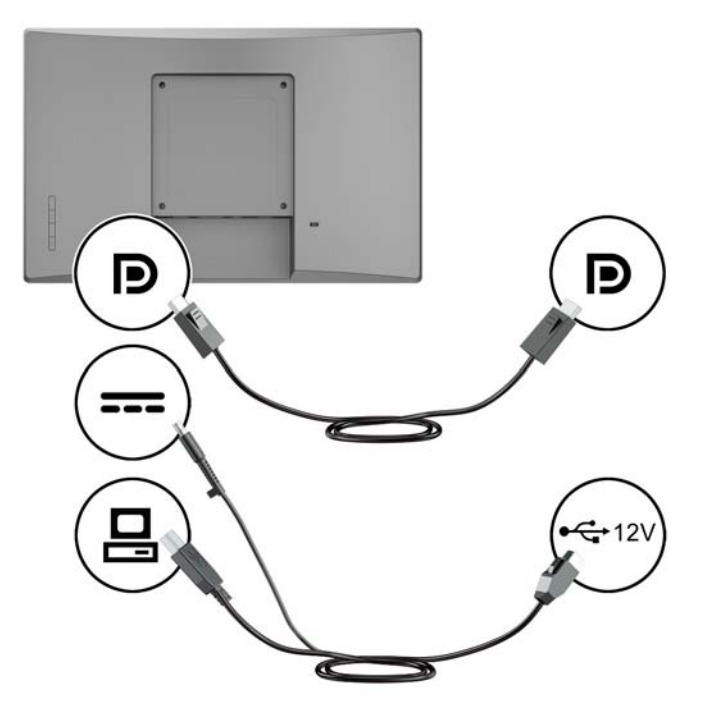

#### **Podłączanie monitora niedotykowego do komputera systemu sprzedaży detalicznej z wykorzystaniem portu USB o napięciu 12 V**

W przypadku montowania monitora niedotykowego do podstawy komputera systemu sprzedaży detalicznej lub korzystania z monitora niedotykowego jako samodzielnego wyświetlacza podłączonego do komputera systemu sprzedaży detalicznej (za pomocą portu USB o napięciu 12 V) podłącz następujące kable.

● **Kabel DisplayPort** – jeden koniec kabla sygnałowego DisplayPort podłącz do złącza DisplayPort z tyłu monitora, a jego drugi koniec – do złącza DisplayPort komputera.

<span id="page-16-0"></span>● **Kabel zasilający** – podłącz koniec kabla zasilającego z regulatorem baryłkowym do złącza zasilania z tyłu monitora, a koniec kabla zasilanego portu USB do portu USB o napięciu 12 V w komputerze systemu sprzedaży detalicznej.

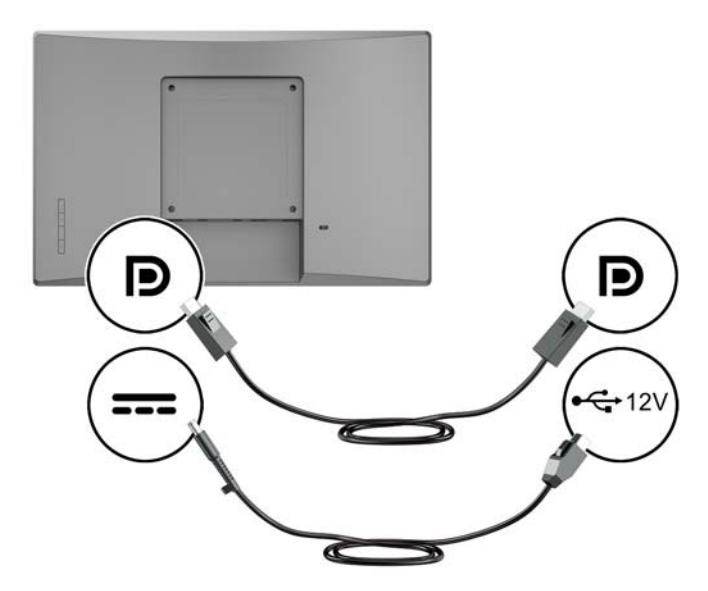

#### **Podłączanie monitora dotykowego do komputera systemu sprzedaży detalicznej bez użycia portu USB o napięciu 12 V**

Jeśli używasz monitora dotykowego jako samodzielnego wyświetlacza podłączonego do komputera systemu sprzedaży detalicznej lub komputera stacjonarnego HP, w którym nie ma zasilanego portu USB o napięciu 12 V, podłącz następujące kable.

- **Kabel DisplayPort** jeden koniec kabla sygnałowego DisplayPort podłącz do złącza DisplayPort z tyłu monitora, a jego drugi koniec – do złącza DisplayPort komputera.
- Kabel USB B-A podłącz koniec kabla USB 2.0 typu B do portu USB typu B w monitorze, a koniec kabla typu A do portu USB 2.0 typu A w komputerze systemu sprzedaży detalicznej.

<span id="page-17-0"></span>● **Kabel zasilacza** – podłącz koniec DC kabla zasilacza 45 W do tylnej części monitora, a następnie podłącz kabel zasilający AC do zasilacza i do gniazdka sieci elektrycznej.

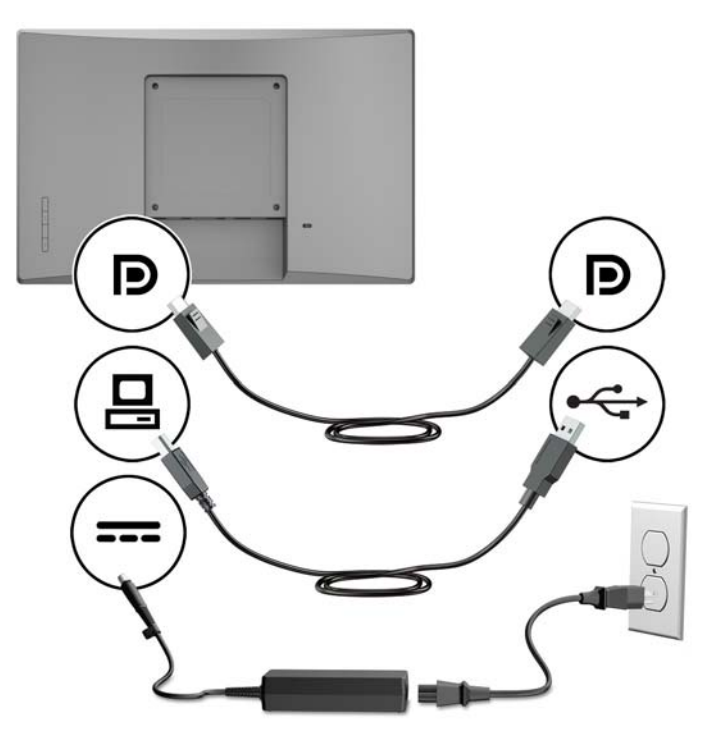

#### **Podłączanie monitora niedotykowego do komputera systemu sprzedaży detalicznej bez użycia portu USB o napięciu 12 V**

Jeśli używasz monitora niedotykowego jako samodzielnego wyświetlacza podłączonego do komputera systemu sprzedaży detalicznej lub komputera stacjonarnego HP, w którym nie ma zasilanego portu USB o napięciu 12 V, podłącz następujące kable.

● **Kabel DisplayPort** – jeden koniec kabla sygnałowego DisplayPort podłącz do złącza DisplayPort z tyłu monitora, a jego drugi koniec – do złącza DisplayPort komputera.

<span id="page-18-0"></span>● **Kabel zasilacza** – podłącz koniec DC kabla zasilacza 45 W do tylnej części monitora, a następnie podłącz kabel zasilający AC do zasilacza i do gniazdka sieci elektrycznej.

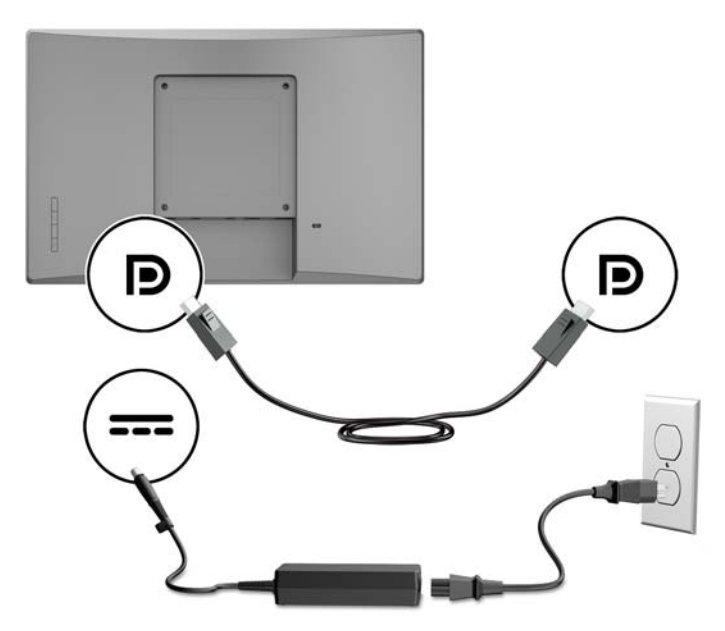

#### **Opcje konfiguracji**

Odnieś się do poniższej tabeli, aby znaleźć informacje o wymaganych akcesoriach i numerach części komputera systemu sprzedaży detalicznej HP i konfiguracji monitora.

**WAGA:** Aby zamówić poniższe akcesoria do użycia z monitorem, przejdź na stronę <u>[http://www.hp.com/](http://www.hp.com/support)</u> [support](http://www.hp.com/support). Wybierz **Znajdź mój produkt** i postępuj zgodnie z instrukcjami.

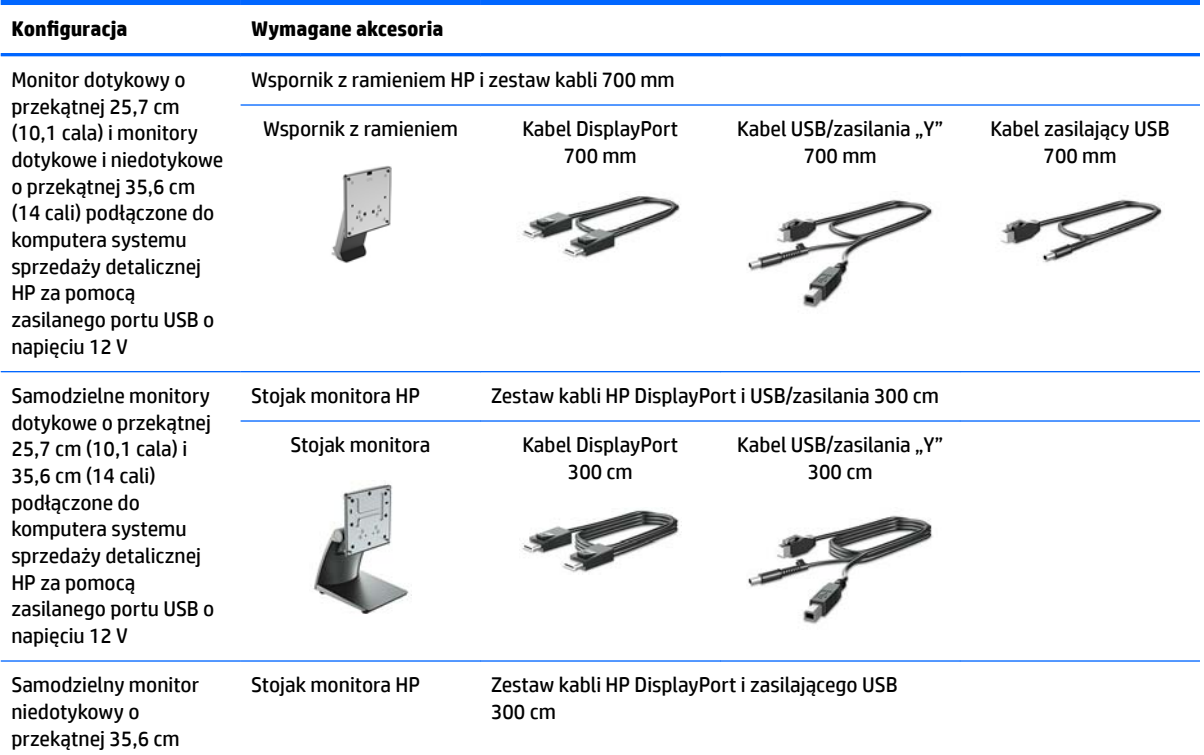

<span id="page-19-0"></span>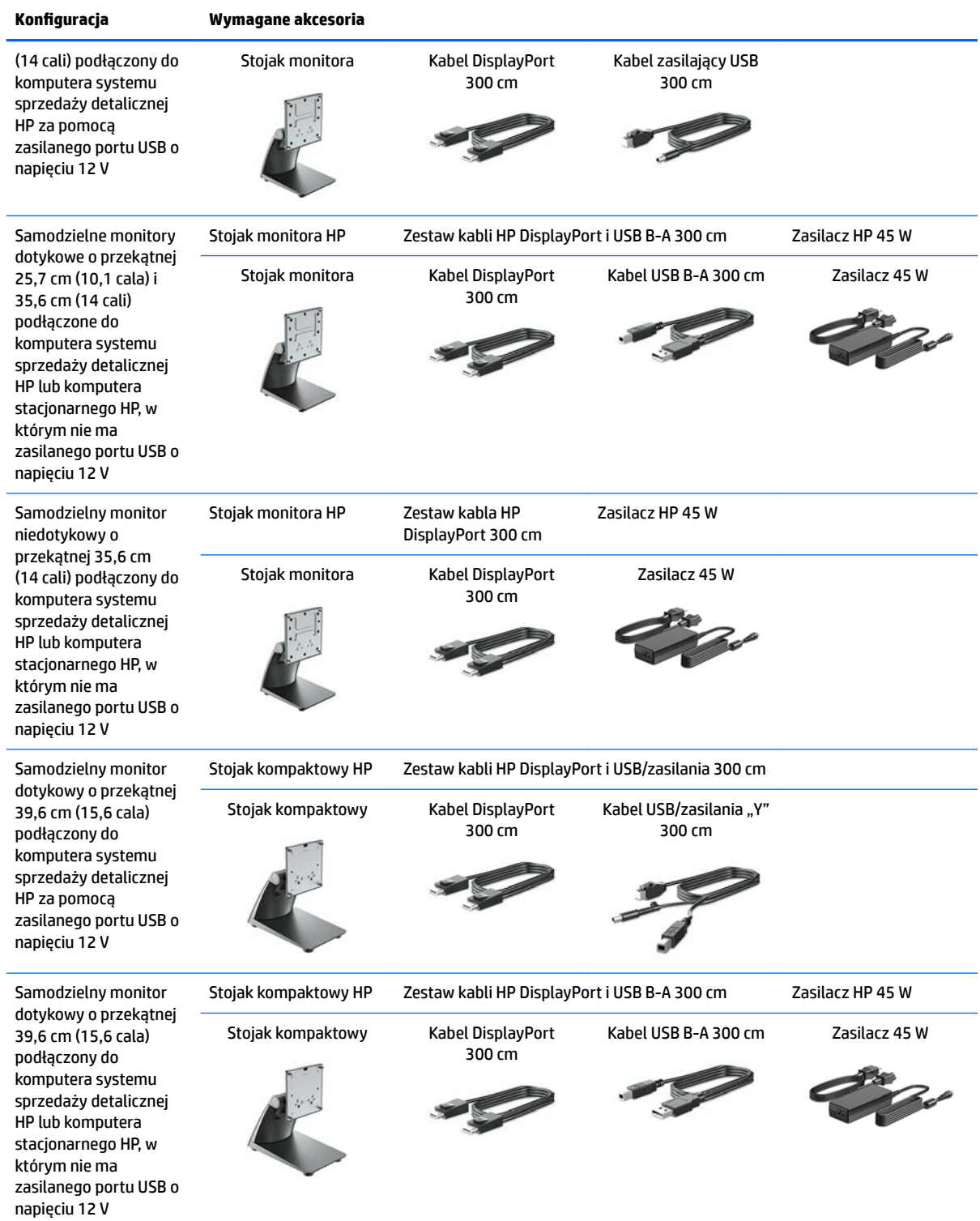

### **Instalowanie sterowników funkcji dotykowej**

Monitory dotykowe o przekątnej 25,7 cm (10,1 cala), 35,6 cm (14 cali) i 39,6 cm (15,6 cala) są zgodne z technologią Plug and Play obsługiwaną przez sterowniki w systemach Windows® 7, 8.1 i 10. Sterowniki systemu Windows nie włączą funkcji "sygnał dźwiękowy przy dotknięciu".

<span id="page-20-0"></span>Aby włączyć funkcję "sygnał dźwiękowy przy dotknięciu" w monitorach dotykowych o przekątnej 25,7 cm (10,1 cala), 35,6 cm (14 cali) i 39,6 cm (15,6 cala), należy zainstalować sterownik funkcji dotykowej Ƭrmy HP. Znajduje się on na dysku CD dołączonym do monitora. Jego najnowsza wersja jest dostępna do pobrania ze strony pomocy technicznej HP. Aby pobrać sterownik funkcji dotykowej, przejdź na stronę <http://www.hp.com/support>. Wybierz **Znajdź mój produkt**, a następnie postępuj zgodnie z instrukcjami wyświetlanymi na ekranie, aby pobrać sterownik.

#### **Włączanie monitora**

- **1.** Naciśnij przycisk zasilania komputera, aby go włączyć.
- **2.** Naciśnij przycisk zasilania z przodu monitora, aby go włączyć.

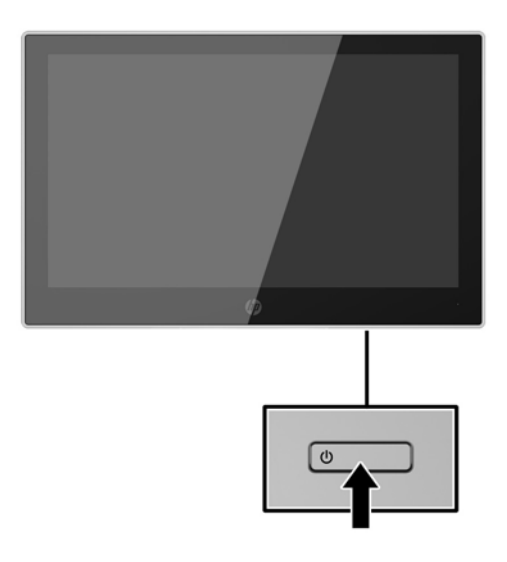

- **WAŻNE:** W monitorach, które wyświetlają ten sam statyczny obraz na ekranie przez 12 lub więcej godzin bez przerwy może wystąpić uszkodzenie w postaci tzw. wypalenia obrazu. Aby uniknąć utrwalenia się obrazu na ekranie monitora, należy uruchamiać wygaszacz ekranu lub wyłączać monitor, gdy nie jest używany przez dłuższy czas. Utrwalenie obrazu to usterka, która może wystąpić na każdym ekranie LCD. Monitory z uszkodzeniem w postaci "wypalenia" obrazu na ekranie nie są objęte gwarancją firmy HP.
- **WAGA:** Jeżeli po naciśnięciu przycisku zasilania monitor nie włączy się, może to oznaczać, że włączona jest funkcja blokowania przycisku zasilania. Aby ją wyłączyć, naciśnij przycisk zasilania monitora i przytrzymaj go przez 10 sekund.
- **EX UWAGA:** Diodę zasilania można wyłączyć w menu ekranowym. Naciśnij przycisk Menu znajdujący się z przodu monitora, a następnie wybierz opcje: **Power Control** (Sterowanie zasilaniem) > **Power LED** (Wskaźnik LED zasilania) > **Off** (Wyłącz).

#### <span id="page-21-0"></span>**Instalacja linki zabezpieczającej**

Za pomocą opcjonalnej, zabezpieczającej blokady kablowej oferowanej przez firmę HP można przymocować monitor do nieruchomego przedmiotu.

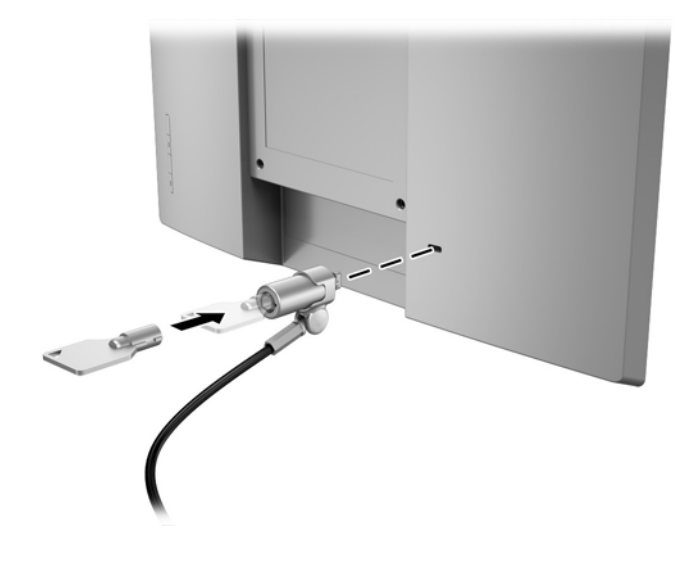

# <span id="page-22-0"></span>**2 Korzystanie z monitora**

### **Oprogramowanie i narzędzia**

Do monitora dołączono dysk optyczny zawierający następujące pliki, które można zainstalować na komputerze:

- **•** ... inf (plik informacyjny setup)
- .icm (plik Image Color Matching), po jednym dla każdej skalibrowanej przestrzeni kolorów

#### **Plik informacyjny setup**

Plik .inf deƬniuje zasoby monitora używane przez systemy operacyjne Windows, zapewniając zgodność monitora z kartą graficzną komputera.

Monitor jest zgodny z technologią Plug and Play systemu Windows® i będzie działać poprawnie nawet bez instalowania pliku .inf. Zgodność monitora z technologią Plug and Play jest jednak uzależniona od dwóch warunków: karta graficzna komputera musi być zgodna ze standardem VESA DDC2 a monitor musi być podłączony bezpośrednio do karty graficznej. Monitor nie jest zgodny z tą technologią, jeśli został podłączony za pomocą osobnych złączy typu BNC lub przez urządzenia rozdzielcze.

#### **Plik dopasowywania kolorów obrazu**

Pliki .icm to pliki danych, które używane w połączeniu z programami graficznymi zapewniają spójne dopasowywanie kolorów z ekranu monitora na drukarkę lub ze skanera na ekran monitora. Plik ten jest uaktywniany z poziomu programów graficznych obsługujących tę funkcję.

**WWAGA:** Profil kolorów ICM ma strukturę zgodną ze specyfikacją formatu profilu konsorcjum International Color Consortium (ICC).

### **Instalowanie plików .inf i .icm**

Po ustaleniu, że konieczna jest aktualizacja, pliki .inf i .icm można zainstalować z dysku optycznego lub pobrać je z sieci Web.

#### **Instalowanie z dysku optycznego**

Aby zainstalować pliki .inf i .icm z dysku optycznego do komputera:

- **1.** Włóż dysk optyczny z oprogramowaniem do napędu optycznego komputera. Zostanie wyświetlone menu dysku optycznego.
- **2.** Otwórz dokument **HP Monitor Software Information** (Informacje o oprogramowaniu monitora HP).
- **3.** Wybierz opcję **Install Monitor Driver Software** (Zainstaluj sterownik monitora).
- **4.** Postępuj zgodnie z instrukcjami wyświetlanymi na ekranie.
- **5.** Sprawdź, czy w oknie Ekran w Panelu sterowania systemu Windows wyświetlana jest prawidłowa rozdzielczość i częstotliwości odświeżania.

<span id="page-23-0"></span>**UWAGA:** W przypadku błędu instalacji konieczne może być ręczne zainstalowanie cyfrowo podpisanych plików .inf i .icm monitora z dysku optycznego. Więcej informacji na ten temat można znaleźć w dokumencie HP Monitor Software Information (Informacje o oprogramowaniu monitora HP) znajdującym się na dysku optycznym.

#### **Pobieranie z sieci Web**

Jeśli komputer lub inne źródło sygnału nie posiada napędu optycznego, najnowszą wersję plików .inf i .icm można pobrać z witryny pomocy technicznej dotyczącej monitorów HP.

- **1.** Przejdź na stronę [http://www.hp.com/support.](http://www.hp.com/support)
- **2.** Wybierz pozycję **Pobierz oprogramowanie i sterowniki**.
- **3.** Postępuj zgodnie z instrukcjami wyświetlanymi na ekranie, aby wybrać monitor i pobrać oprogramowanie.

### <span id="page-24-0"></span>**Korzystanie z menu ekranowego (OSD)**

Za pomocą menu ekranowego możesz dostosować wyświetlany na monitorze obraz do własnych preferencji. Dostęp do menu ekranowego i dostosowanie obrazu jest możliwe za pomocą przycisków na panelu monitora.

Aby uzyskać dostęp do menu ekranowego i modyfikować ustawienia, wykonaj następujące czynności:

- **1.** Jeżeli monitor nie jest jeszcze włączony, włącz go, naciskając przycisk zasilania.
- **2.** Naciśnij dowolny z czterech przycisków na ściance monitora, a następnie naciśnij przycisk Menu, aby wyświetlić menu ekranowe.
- **3.** Za pomocą trzech przycisków funkcyjnych można nawigować po menu, wybierać żądane opcje i je modyfikować. Wyświetlane ekranowe etykiety przycisków zależą od tego, które menu lub podmenu jest aktywne.

Poniższa tabela zawiera listę opcji menu ekranowego.

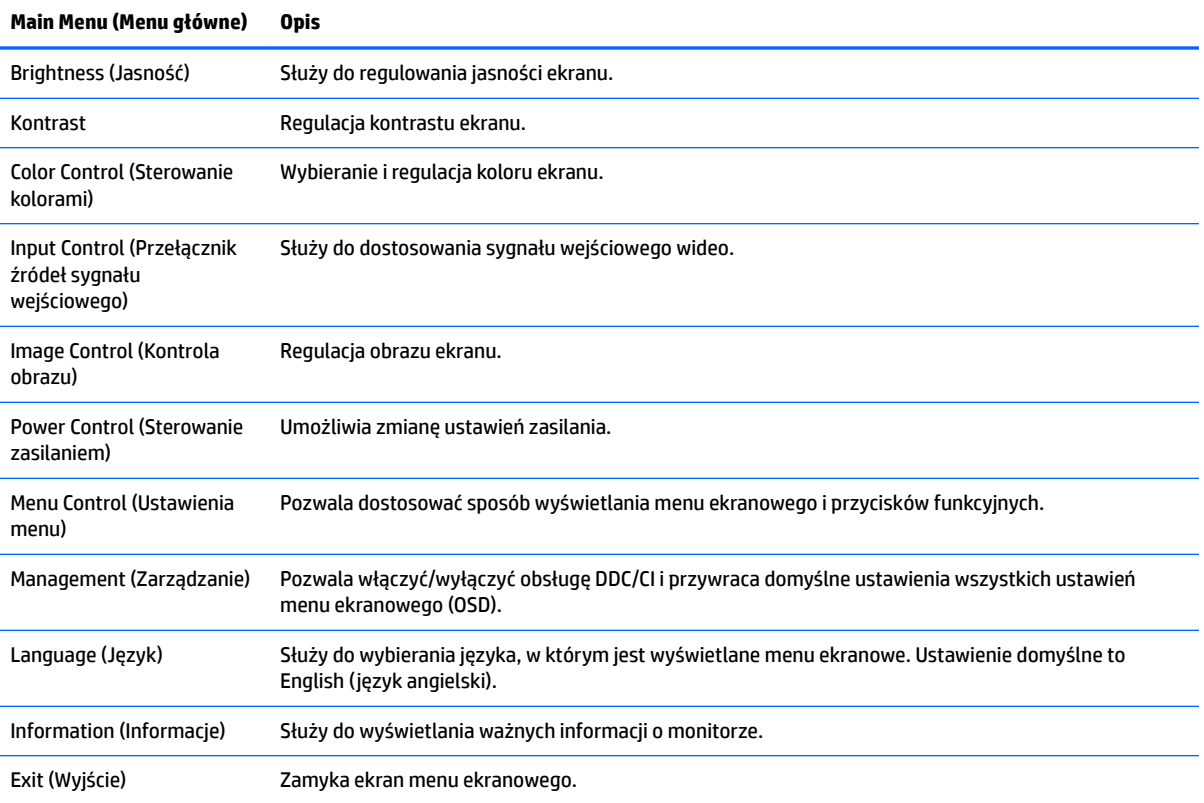

### <span id="page-25-0"></span>**Przypisanie przycisków funkcyjnych**

Naciśnij dowolny z czterech przycisków na ściance monitora do sterowania menu ekranowym, aby aktywować przyciski i wyświetlić ikony przycisków na ekranie. Domyślne, skonfigurowane fabrycznie ikony i funkcje przycisków przedstawiono poniżej.

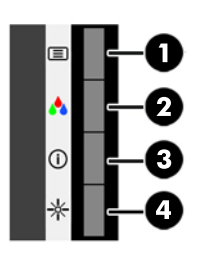

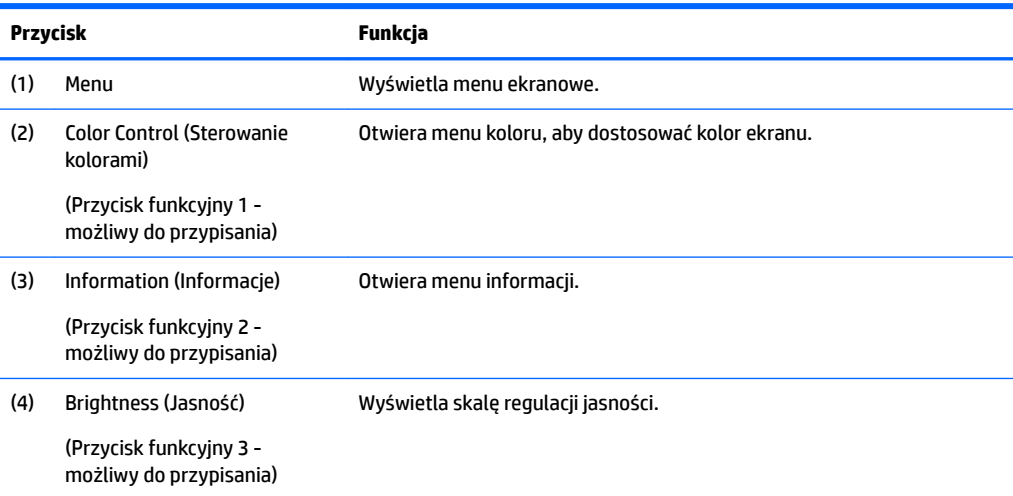

Funkcje przycisków na ściance przedniej monitora można dostosować do własnych potrzeb tak, aby po aktywowaniu przycisków można było szybko uzyskać dostęp do najczęściej używanych pozycji menu.

Aby przypisać przyciski funkcyjne:

- **1.** Naciśnij dowolny z czterech przycisków na panelu przednim, a następnie naciśnij przycisk Menu, aby wyświetlić menu ekranowe.
- **2.** Wybierz z menu ekranowego pozycję **Menu Control** (Ustawienia menu) > **Assign Buttons** (Przypisz przyciski) i wybierz jedną z opcji dostępnych dla przypisania do danego przycisku.
- **UWAGA:** Użytkownik może przypisać opcje wyłącznie do trzech przycisków funkcyjnych. Użytkownik nie może ponownie przypisać przycisku Menu.

### **Korzystanie z funkcji automatycznego trybu uśpienia**

Monitor obsługuje funkcję menu ekranowego o nazwie Auto-Sleep Mode (Automatyczny tryb uśpienia) umożliwiającą włączanie/wyłączanie stanu obniżonego zużycia energii. Włączenie funkcji automatycznego trybu uśpienia (domyślnie włączonego) monitor będzie przechodził w tryb obniżonego zużycia energii gdy komputer, do którego jest podłączony będzie sygnalizował możliwość włączenia takiego trybu (brak sygnału synchronizacji poziomej lub pionowej).

Z chwilą włączenia tego stanu obniżonego zużycia energii (trybu uśpienia) ekran monitora jest wygaszany, podświetlenie zostaje wyłączone, a wskaźnik LED zasilania zmienia kolor na pomarańczowy. W stanie obniżonego zużycia energii monitor pobiera mniej niż 0,5 W. Monitor wybudzi się z trybu uśpienia po

przesłaniu z komputera do monitora aktywnego sygnału (np. w razie poruszenia myszą lub naciśnięcia klawiatury).

Automatyczny tryb uśpienia można wyłączyć w menu ekranowym. Naciśnij dowolny z czterech przycisków do sterowania menu ekranowym, a następnie naciśnij przycisk Menu, aby wyświetlić menu ekranowe. W menu ekranowym wybierz opcje **Power Control** (Sterowanie zasilaniem) > **Auto-Sleep Mode** (Automatyczny tryb uśpienia) > **2ff** (Wył.).

# <span id="page-27-0"></span>**3 Wsparcie techniczne i rozwiązywanie problemów**

### **Rozwiązywanie najczęściej spotykanych problemów**

Poniższa tabela zawiera możliwe problemy, prawdopodobną przyczynę każdego problemu oraz zalecane rozwiązania.

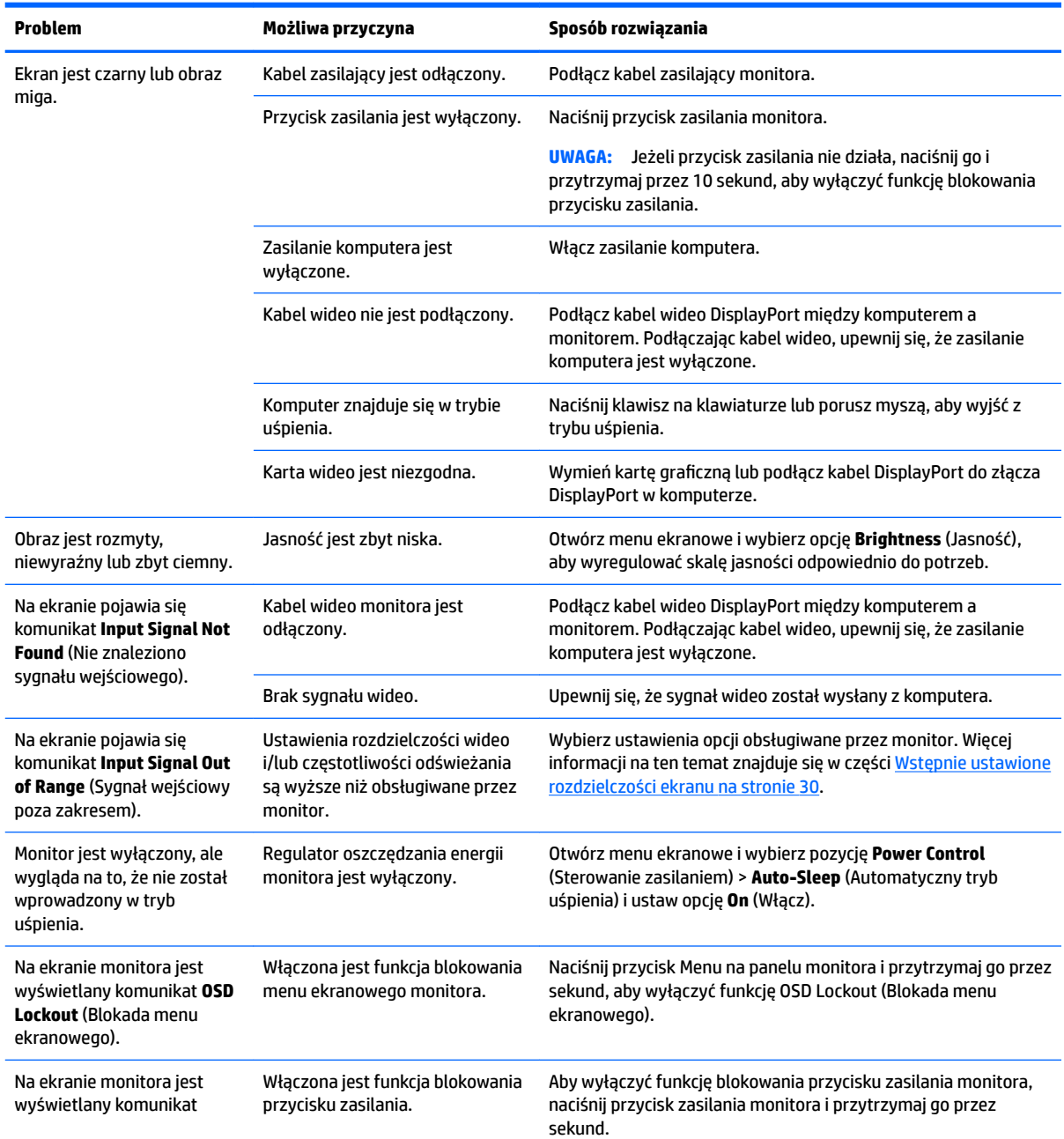

<span id="page-28-0"></span>

**Power Button Lockout**  (Blokada przycisku zasilania).

### **Wskazówki dotyczące użytkowania i rozwiązywanie problemów – ekran dotykowy**

W celu prawidłowego utrzymania ekranu dotykowego należy przestrzegać tych wskazówek i korzystać z przedstawionych rozwiązań problemów.

#### **Wskazówki dotyczące ekranu dotykowego**

- Aby zadbać o to, by wyświetlacz zawsze wyglądał jak nowy, należy go regularnie czyścić miękką ściereczką. Uporczywe zanieczyszczenia należy usuwać łagodnym środkiem myjącym. Szczegółowe instrukcje znajdują się w rozdziale [Czyszczenie monitora na stronie 26](#page-31-0).
- **WAŻNE:** Nie należy używać silnych środków czyszczących, takich jak rozcieńczalnik, benzen ani środków wywołujących korozję, ponieważ mogą one spowodować uszkodzenie wyświetlacza.
- Nie wolno demontować ani naprawiać produktu samodzielnie. Jeśli problemu nie udaje się rozwiązać zgodnie ze wskazówki dotyczącymi rozwiązywania problemów, należy się skontaktować z lokalnym sprzedawcą.
- Zachować oryginalne materiały opakowaniowe. Będzie można z nich skorzystać, jeśli konieczny będzie transport wyświetlacza.

**WWAGA:** Aby uzyskać najlepszą ochronę, wyświetlacz należy zapakować w opakowanie fabryczne.

● Funkcja dotykowa może wymagać około siedmiu sekund do wznowienia działania, jeśli kabel USB zostanie ponownie podłączony lub jeśli komputer wznowi działanie z trybu uśpienia (wstrzymania).

#### **Rozwiązywanie problemów z ekranem dotykowym**

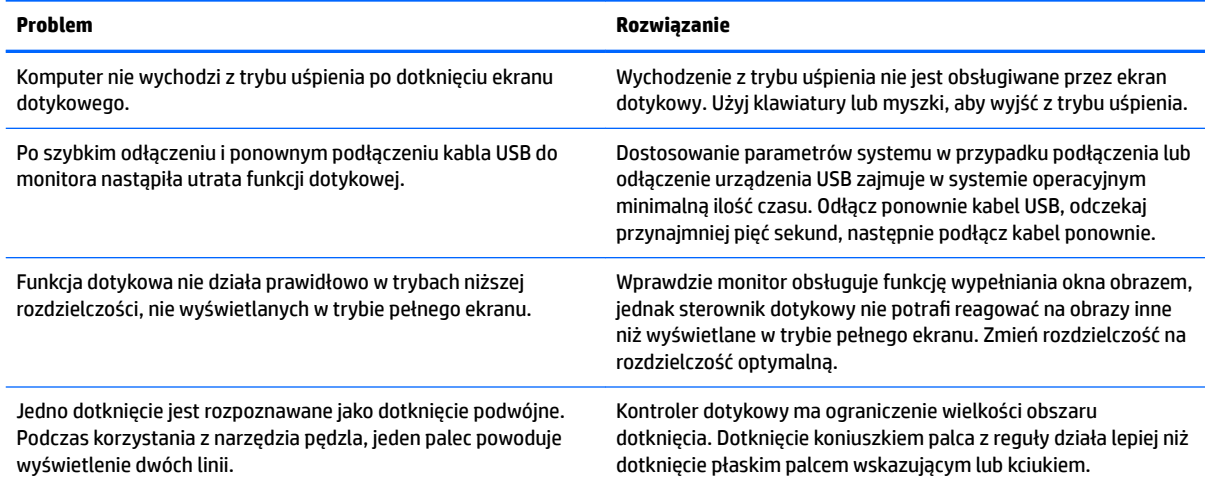

<span id="page-29-0"></span>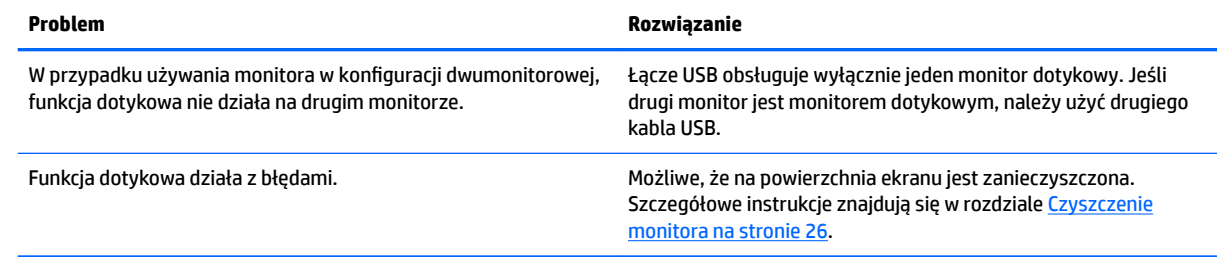

### **Blokada przycisków**

Przytrzymanie wciśniętego przycisku zasilania lub przycisku menu przez 10 sekund spowoduje zablokowanie funkcji przycisków. Zablokowaną funkcjonalność można przywrócić ponownie przytrzymując przez 10 sekund wciśnięty przycisk. Ta funkcja jest dostępna tylko wtedy, gdy monitor jest włączony i wyświetla aktywny sygnał, a menu ekranowe jest nieaktywne.

### **Wsparcie dla produktu**

Aby uzyskać dodatkowe informacje o używaniu monitora, przejdź na stronę [http://www.hp.com/support.](http://www.hp.com/support) Wybierz odpowiednią kategorię pomocy technicznej z listy **Przeszukaj całą pomoc techniczną**, wpisz posiadany model w oknie wyszukiwania i kliknij przycisk Szukaj.

**WWAGA:** Instrukcja obsługi monitora, materiały referencyjne i sterowniki są dostępne pod adresem sieci Web <http://www.hp.com/support>.

Pod tym adresem można skorzystać z następujących możliwości:

Czat online z technikiem HP

**WWAGA:** Jeśli czat pomocy technicznej nie jest dostępny w danym języku, należy wybrać wersję angielską.

Lokalizowanie centrum serwisowego HP

#### **Przygotowanie do kontaktu z pomocą techniczną**

Jeśli nie uda się usunąć problemu za pomocą wskazówek zawartych w niniejszym rozdziale, konieczne może być skontaktowanie się z pomocą techniczną. Dzwoniąc do wsparcia technicznego, należy mieć przygotowane następujące informacje:

- Numer modelu monitora
- Numer seryjny monitora
- Data zakupu z rachunku
- Warunki, w jakich pojawił się problem
- Wyświetlane komunikaty o błędach
- Konfiguracja sprzętowa
- Nazwa i wersja używanego sprzętu oraz oprogramowania

### <span id="page-30-0"></span>**Umiejscowienie numeru seryjnego i numeru produktu**

Numer seryjny i numer produktu znajdują się na etykiecie znajdującej się z tyłu ekranu. Numery te mogą być potrzebne podczas kontaktowania się z firmą HP w sprawie monitora.

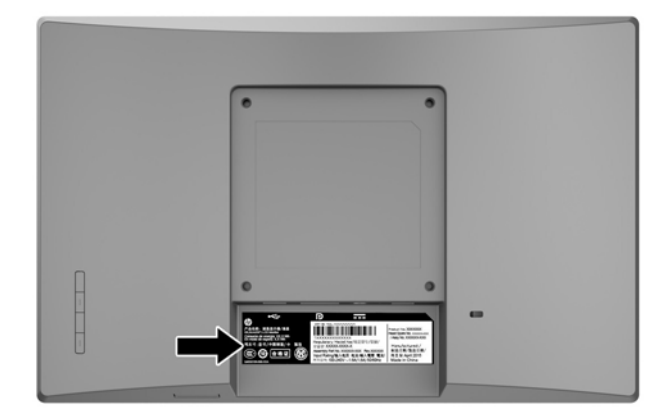

## <span id="page-31-0"></span>**4 Konserwacja monitora**

### **Instrukcje dotyczące konserwacji**

- Nie należy otwierać obudowy monitora ani podejmować żadnych prób samodzielnego wykonywania czynności serwisowych. Wszelkich regulacji należy dokonywać tylko zgodnie z podanymi instrukcjami. Jeżeli monitor nie działa prawidłowo, spadł lub uległ uszkodzeniu, należy skontaktować się z autoryzowanym dystrybutorem, sprzedawcą lub serwisem produktów firmy HP.
- Należy korzystać wyłącznie ze źródeł zasilania i metod połączeń właściwych dla tego monitora (zostały one określone na etykiecie/tabliczce na monitorze).
- Jeżeli monitor nie jest używany, należy go wyłączyć. Używając wygaszacza ekranu i wyłączając monitor na czas, gdy nie jest używany, można znacznie wydłużyć średni okres eksploatacji monitora.

**WWAGA:** Monitory z uszkodzeniem w postaci "wypalenia" obrazu na ekranie nie są objęte gwarancją firmy HP.

- Szczeliny i otwory w obudowie służą do wentylacji urządzenia. Otworów tych nie wolno zakrywać ani zatykać. Przez otwory i szczeliny w obudowie nie wolno wkładać żadnych przedmiotów.
- Monitor należy umieścić w dobrze wentylowanym pomieszczeniu, z dala od źródeł silnego światła i nadmiernego ciepła lub wilgoci.
- Podczas zdejmowania podstawy monitora należy go położyć ekranem do dołu na miękkiej powierzchni (aby ekran nie uległ zarysowaniu, wgnieceniu czy pęknięciu).

#### **Czyszczenie monitora**

- **1.** Należy wyłączyć monitor i odłączyć zasilanie poprzez wyjęcie wtyczki przewodu zasilającego z gniazda prądu zmiennego.
- **2.** Odkurz monitor, wycierając ekran i obudowę miękką i czystą ściereczką antystatyczną.
- **3.** W przypadku większych zabrudzeń należy użyć roztworu wody i alkoholu izopropylowego w proporcji 50/50.
- WAŻNE: Należy spryskać ściereczkę środkiem czyszczącym i zwilżoną ściereczką delikatnie przetrzeć powierzchnię ekranu. Nigdy nie należy spryskiwać bezpośrednio powierzchni ekranu. Środek może dostać się za obudowę i uszkodzić elementy elektroniczne.

**WAŻNE:** Do czyszczenia ekranu monitora lub obudowy nie należy używać środków czyszczących, które zawierają składniki na bazie benzyny, takie jak benzen, rozcieńczalnik lub inne substancje lotne. Te substancje chemiczne mogą uszkodzić monitor.

### **Transportowanie monitora**

Należy przechowywać oryginalne opakowanie sprzętu. Będzie ono potrzebne w razie transportu lub wysyłki monitora.

## <span id="page-32-0"></span>**A Dane techniczne**

**WWAGA:** Specyfikacje produktu zawarte w instrukcji obsługi mogły ulec zmianie w okresie pomiędzy wyprodukowaniem i dostarczeniem produktu.

Aby uzyskać dostęp do najnowszych lub dodatkowych specyfikacji tego produktu, przejdź na stronę <http://www.hp.com/go/quickspecs/>i wyszukaj model swojego monitora w celu wyświetlenia jego skróconej specyfikacji.

### **Model o przekątnej 25,7 cm (10,1 cala)**

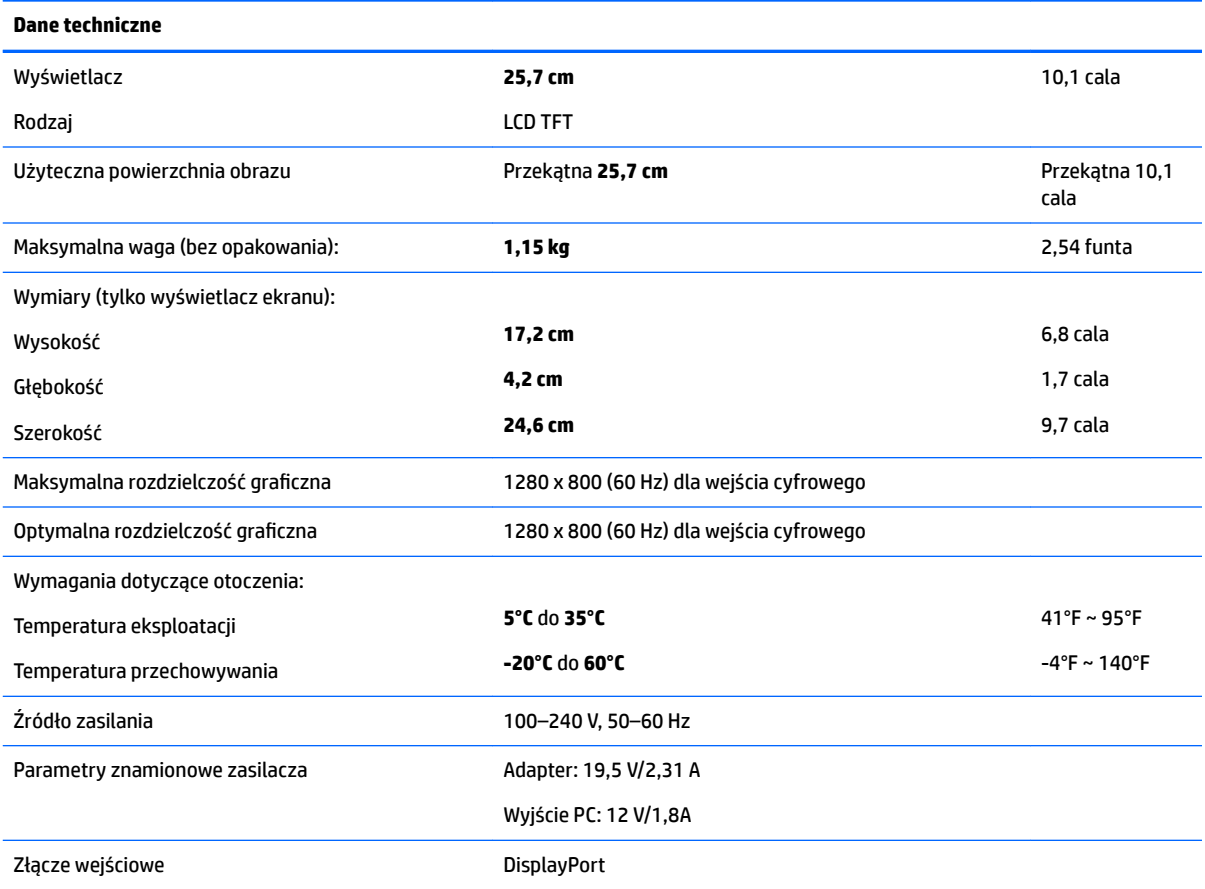

### **Model o przekątnej 35,6 cm (14 cala)**

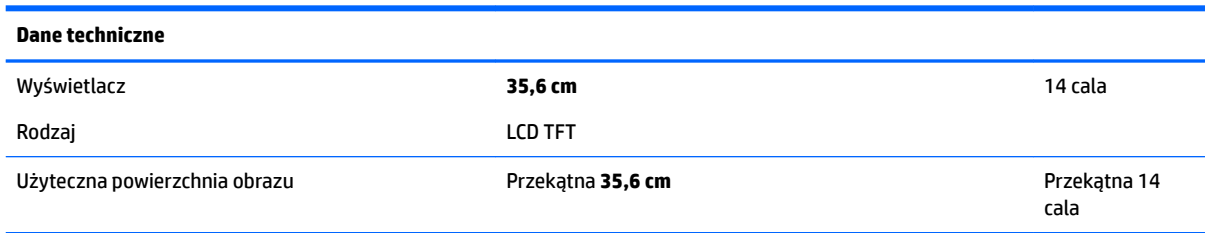

<span id="page-33-0"></span>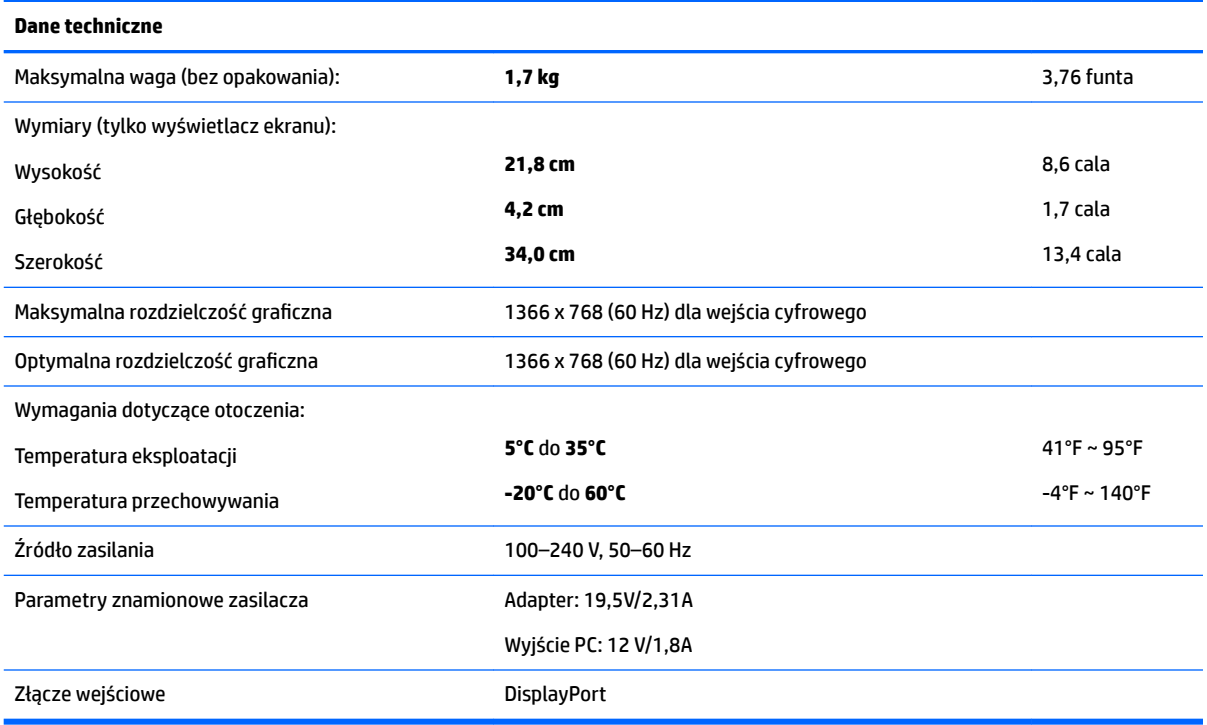

## **Model o przekątnej 39,6 cm (15,6 cala)**

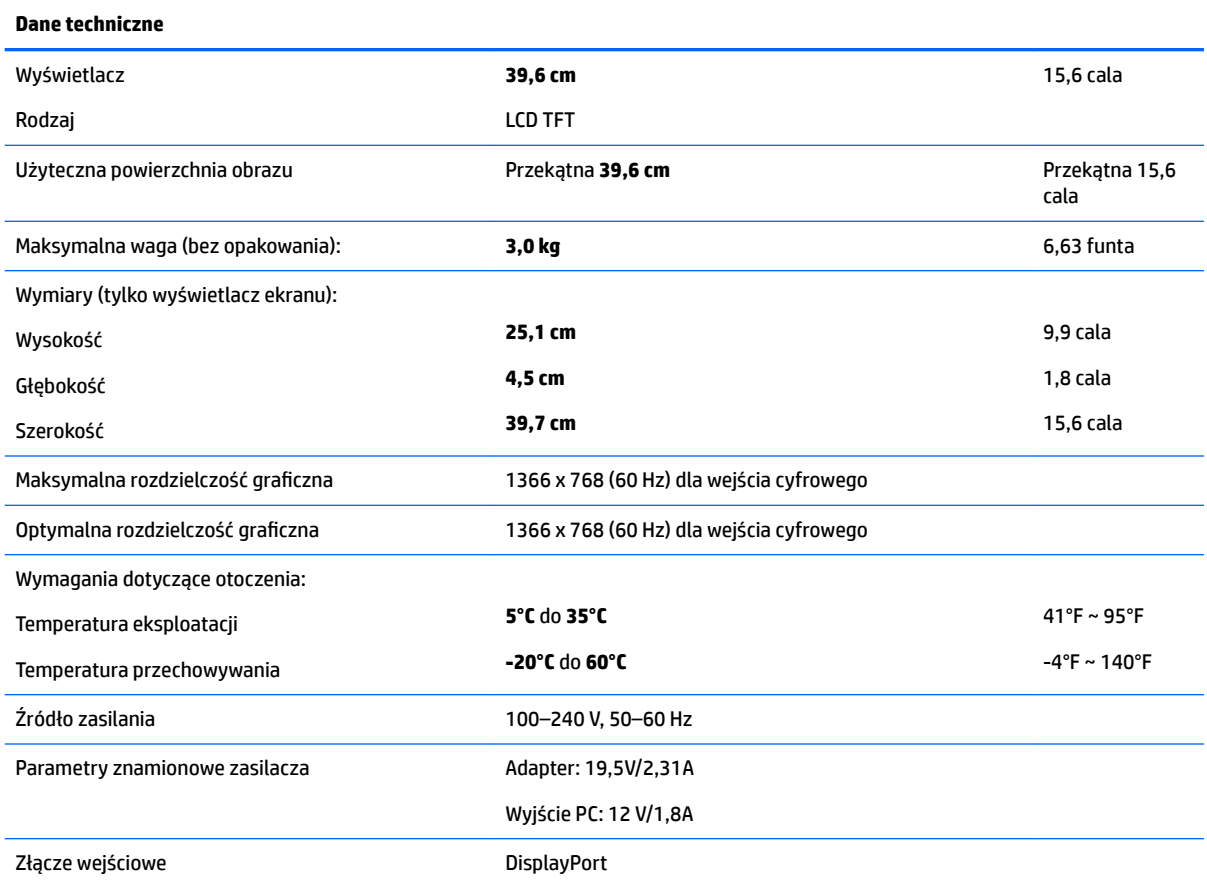

## <span id="page-34-0"></span>**Opcjonalny zasilacz zewnętrzny**

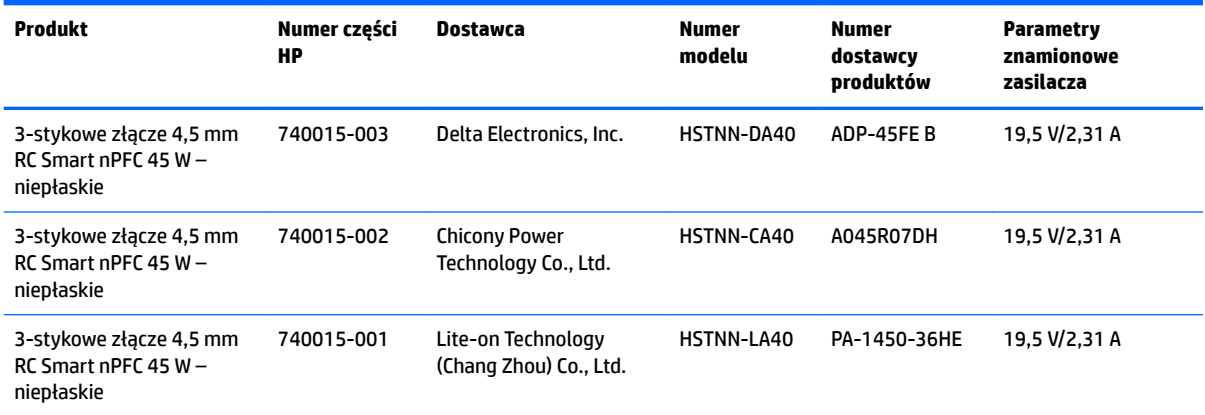

### <span id="page-35-0"></span>**Wstępnie ustawione rozdzielczości ekranu**

Wymienione niżej rozdzielczości ekranu są najpowszechniej używanymi trybami i zostały skonfigurowane jako ustawienia domyślne. Monitor automatycznie rozpoznaje te wstępnie ustawione tryby, a obraz wyświetlany z ich użyciem ma prawidłowy rozmiar i jest poprawnie wyśrodkowany na ekranie.

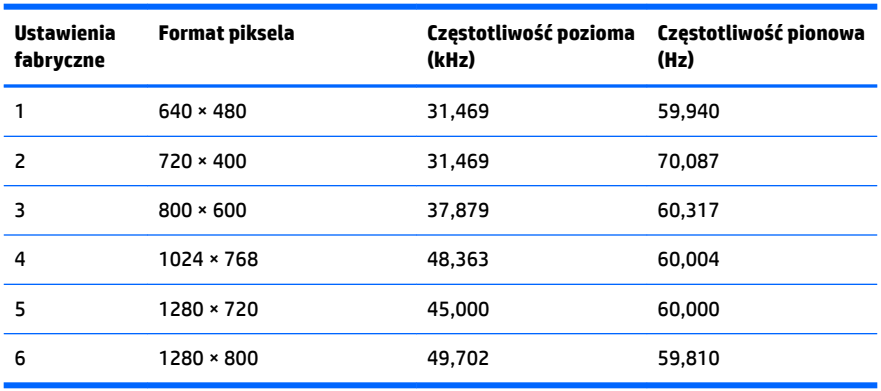

#### **Model o przekątnej 25,7 cm (10,1 cala)**

#### **Modele 35,6 cm/14 cali i 39,6 cm/15,6 cala**

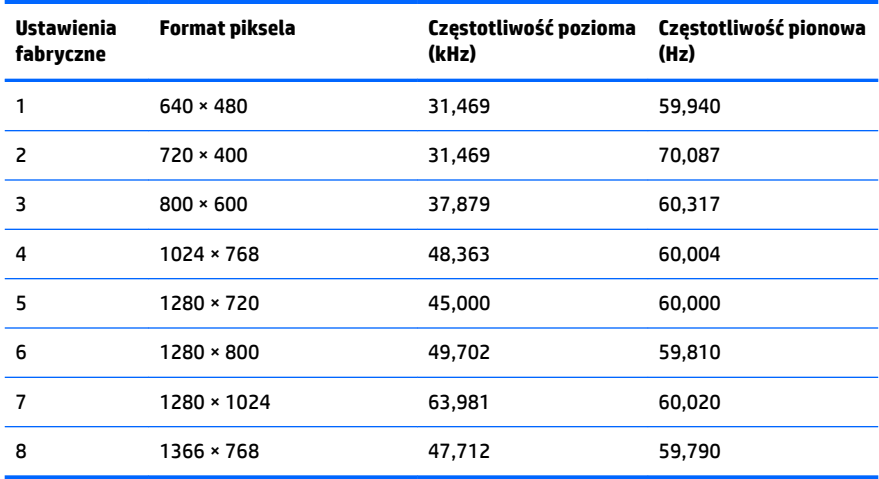

### **Wprowadzanie trybów użytkownika**

Sporadycznie sygnał kontrolera wideo może wywoływać tryb, który nie jest wstępnie ustawiony. Ma to miejsce w następujących sytuacjach:

- Używana jest niestandardowa karta graficzna.
- Nie jest używany tryb wstępnie ustawiony.

W takim przypadku konieczne może być ponowne ustawienie parametrów ekranu monitora za pomocą menu ekranowego. Zmiany mogą zostać wprowadzone do dowolnego trybu (lub do wszystkich trybów) i zapisane w pamięci. Monitor automatycznie zapisuje nowe ustawienie, następnie wykrywa nowy tryb tak samo jak ma to miejsce w przypadku trybów wstępnie ustawionych. Oprócz trybów fabrycznych dostępnych jest co najmniej 10 trybów użytkownika, które można konfigurować i zapisywać.

### <span id="page-36-0"></span>**Funkcja oszczędzania energii**

Monitory obsługują tryb zmniejszonego zużycia energii. Stan ten jest uruchamiany, gdy monitor wykryje brak sygnału synchronizacji pionowej lub sygnału synchronizacji poziomej. Po wykryciu braku tych sygnałów ekran monitora jest wygaszany, podświetlenie jest wyłączane, a dioda zasilania zaczyna świecić w kolorze bursztynowym. W trybie zmniejszonego zużycia energii pobór mocy przez monitor wynosi 0,5 W. Powrót monitora do normalnego trybu pracy jest poprzedzany krótkim okresem nagrzewania.

Informacje o ustawianiu funkcji oszczędzania energii (zwanych też funkcjami zarządzania zasilaniem) można znaleźć w instrukcji obsługi komputera.

**UWAGA:** Funkcja oszczędzania energii działa tylko w przypadku podłączenia monitora do komputera wyposażonego w funkcje oszczędzania energii.

Wybierając odpowiednie ustawienia w narzędziu Energy Saver monitora, można również zaprogramować wprowadzanie monitora w tryb zmniejszonego zużycia energii po upływie zdefiniowanego czasu. Po wprowadzeniu monitora w tryb zmniejszonego zużycia energii przez narzędzie Energy Saver (Oszczędzanie energii) dioda zasilania zaczyna migać w kolorze bursztynowym.

## <span id="page-37-0"></span>**B Ułatwienia dostępu**

Firma HP projektuje, wytwarza i sprzedaje produkty i usługi dostępne dla wszystkich, w tym również dla osób niepełnosprawnych, zarówno w wersji niezależnej, jak i wspomaganej odpowiednimi urządzeniami.

### **Obsługiwane technologie ułatwiające dostęp**

Produkty firmy HP obsługują wiele ułatwiających dostęp technologii dostępnych w systemie operacyjnym i można je skonfigurować do pracy z dodatkowymi technologiami ułatwienia dostępu. Skorzystaj z funkcji wyszukiwania na urządzeniu źródłowym podłączonym do monitora, aby znaleźć więcej informacji o dostępnych funkcjach.

### **Kontakt z pomocą techniczną**

Nieustannie ulepszamy dostępność naszych produktów oraz usług i cenimy wszelkie opinie naszych klientów. Jeśli napotkasz problemy podczas używania dowolnego produktu lub jeśli pragniesz podzielić się z nami opinią dotyczącą pomocnych dla Ciebie funkcji ułatwienia dostępu skontaktuj się z nami pod numerem telefonu (888) 259-5707, od poniedziałku do piątku, od godziny 06:00 do 21:00 czasu górskiego. Osoby niesłyszące lub niedosłyszące korzystające z urządzeń TRS/VRS/WebCapTel mogą skontaktować się z nami w sprawie uzyskania pomocy technicznej lub pytań dotyczących funkcji ułatwienia dostępu pod numerem telefonu (877) 656-7058, od poniedziałku do piątku, od godziny 06:00 do 21:00 czasu górskiego.

**UWAGA:** W celu uzyskania dodatkowych informacji na temat konkretnego produktu technologii ułatwienia dostępu skontaktuj się z działem pomocy technicznej dla tego produktu.